# **乳がん検診費用補助申請の使い方**

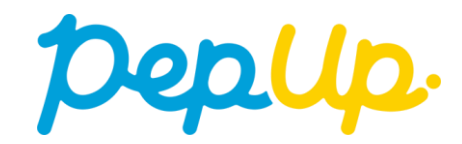

# **Pep Upへログイン**

# Pep Upにログインします

ログイン画面 Deplip. Eメールアドレス: 登録したEメールアドレス Δ パスワード: Q 8文字以上のパスワード パスワードをお忘れの場合 ログイン □ ログイン状態を保持する ※端末を複数人で共有してお使いの場合はチェックを外し、終了時に必ずログ アウトしてください。また、ログイン状態を保持し続けることは意図しない不 正アクセスのきっかけとなることがあり推奨されません。 ■ ログインできない場合 (FAQ)

「HOME」メニューの「各種申請」をクリックします。

HOME画面 (PC)

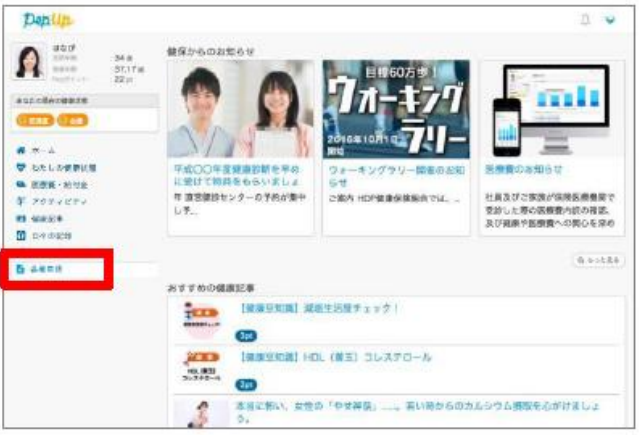

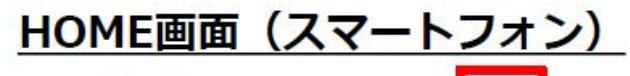

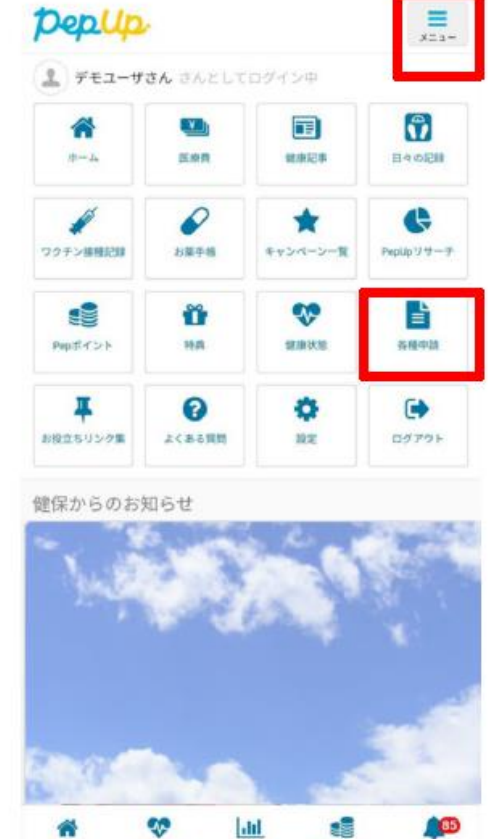

 $\vert$  and

医療費

e.

Pepポイント

进知

 $+ -1$ 

健康状態

アプリの場合、その他メニュー画面の「各種申請」をタップします。

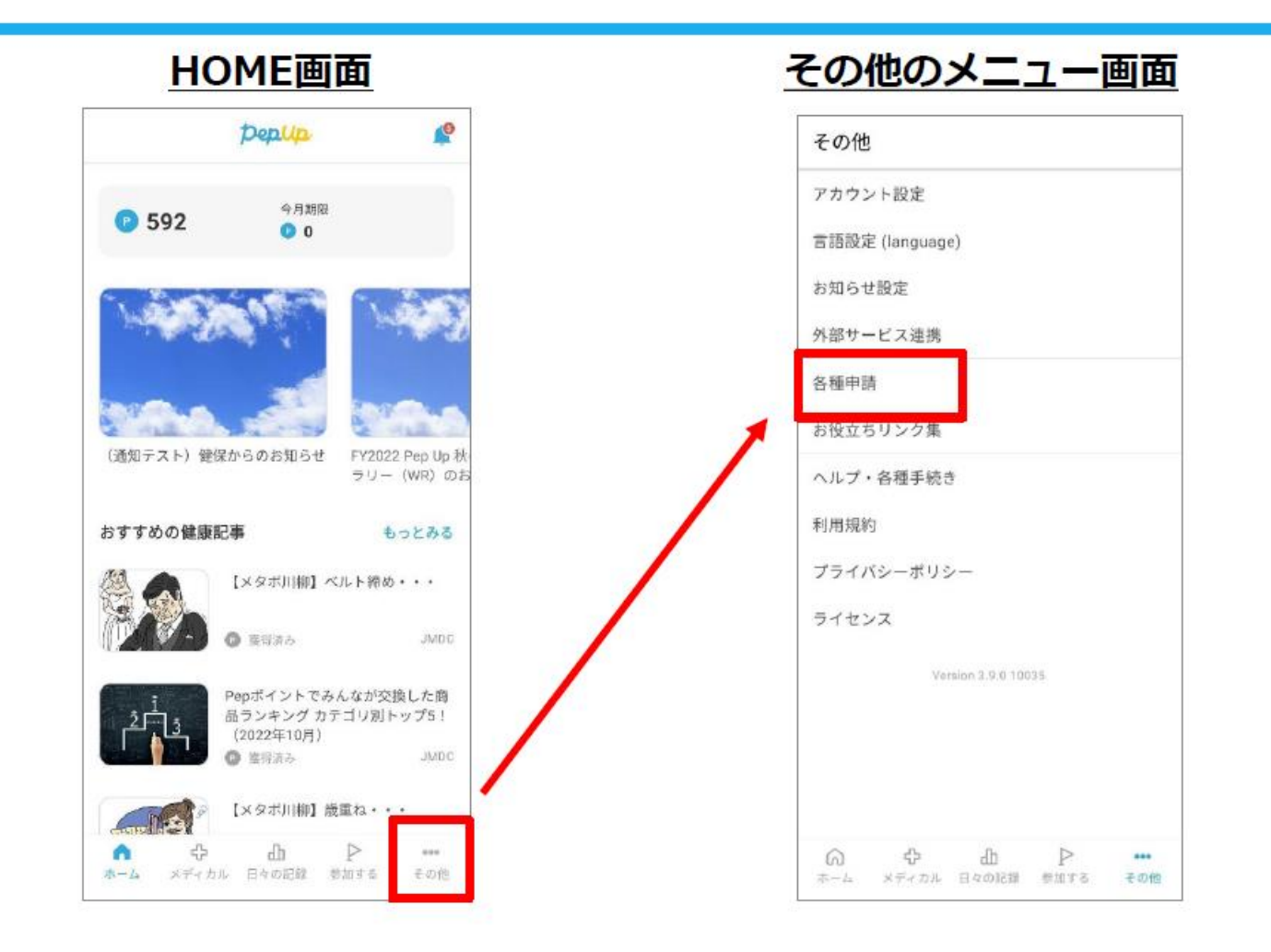

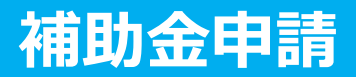

## 各申請のリンクをクリックします。

#### 申請一覧画面

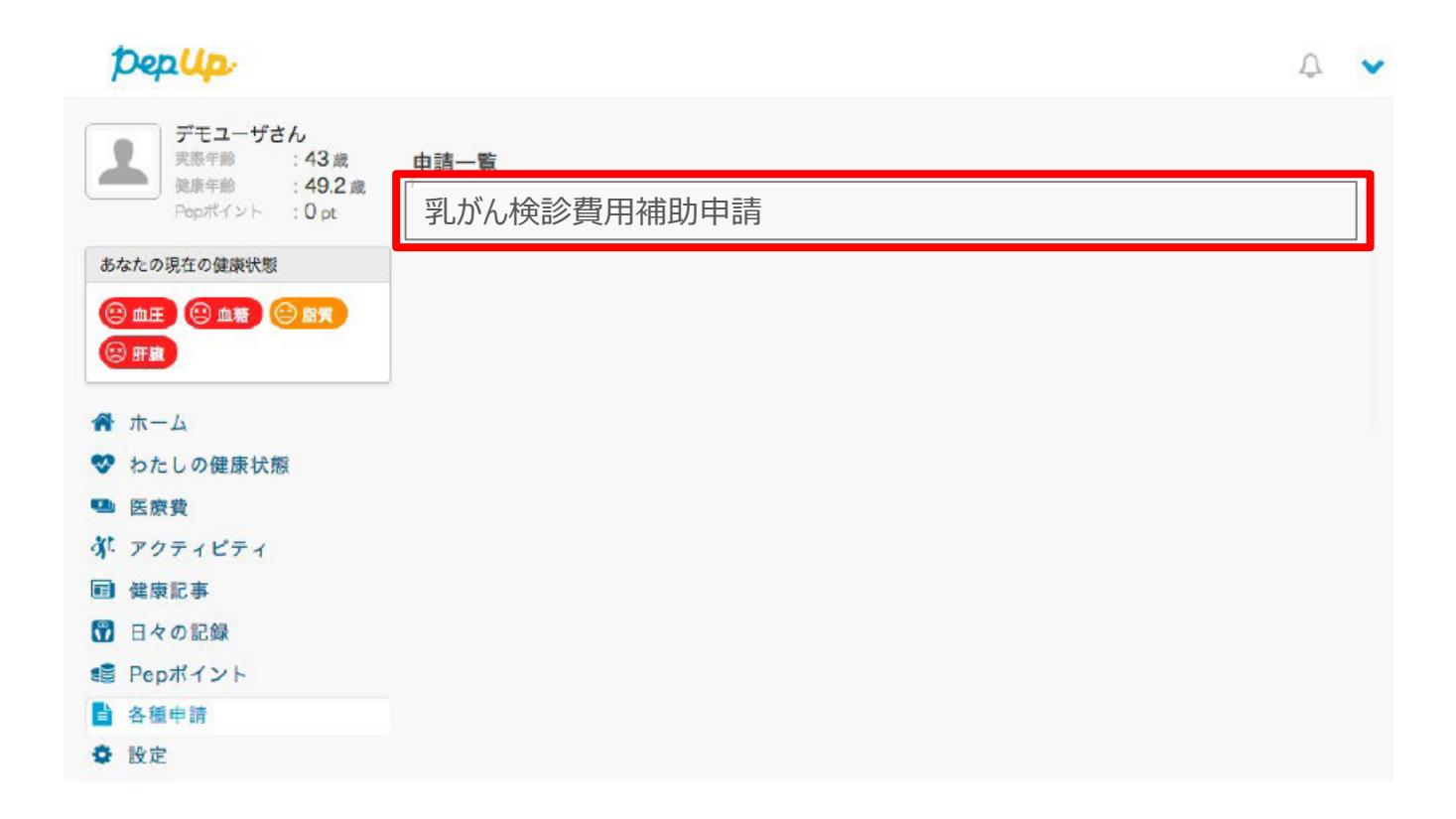

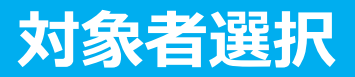

# 1チェックボックスをクリックして申請対象者を選択し、2新規申請ボタンを押してください

#### 申請一覧画面

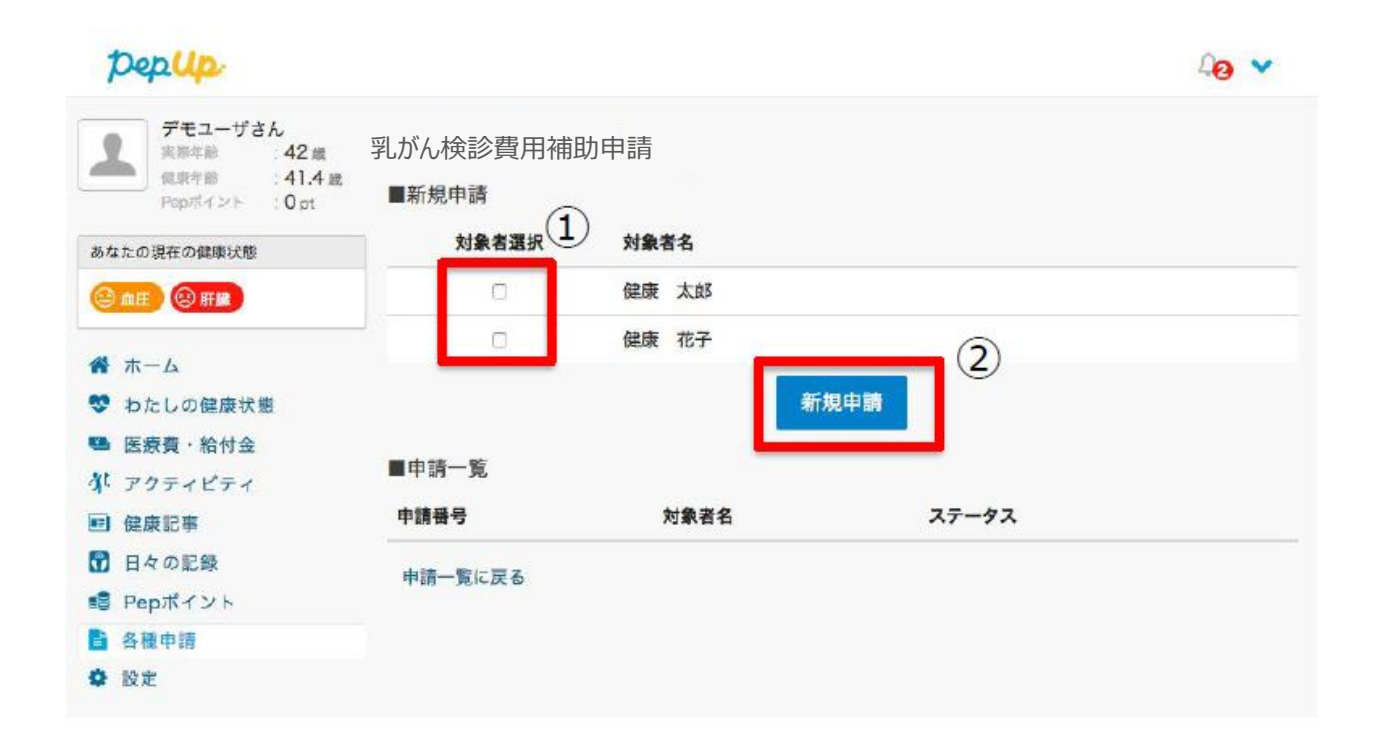

# **必要事項の記入、領収書添付**

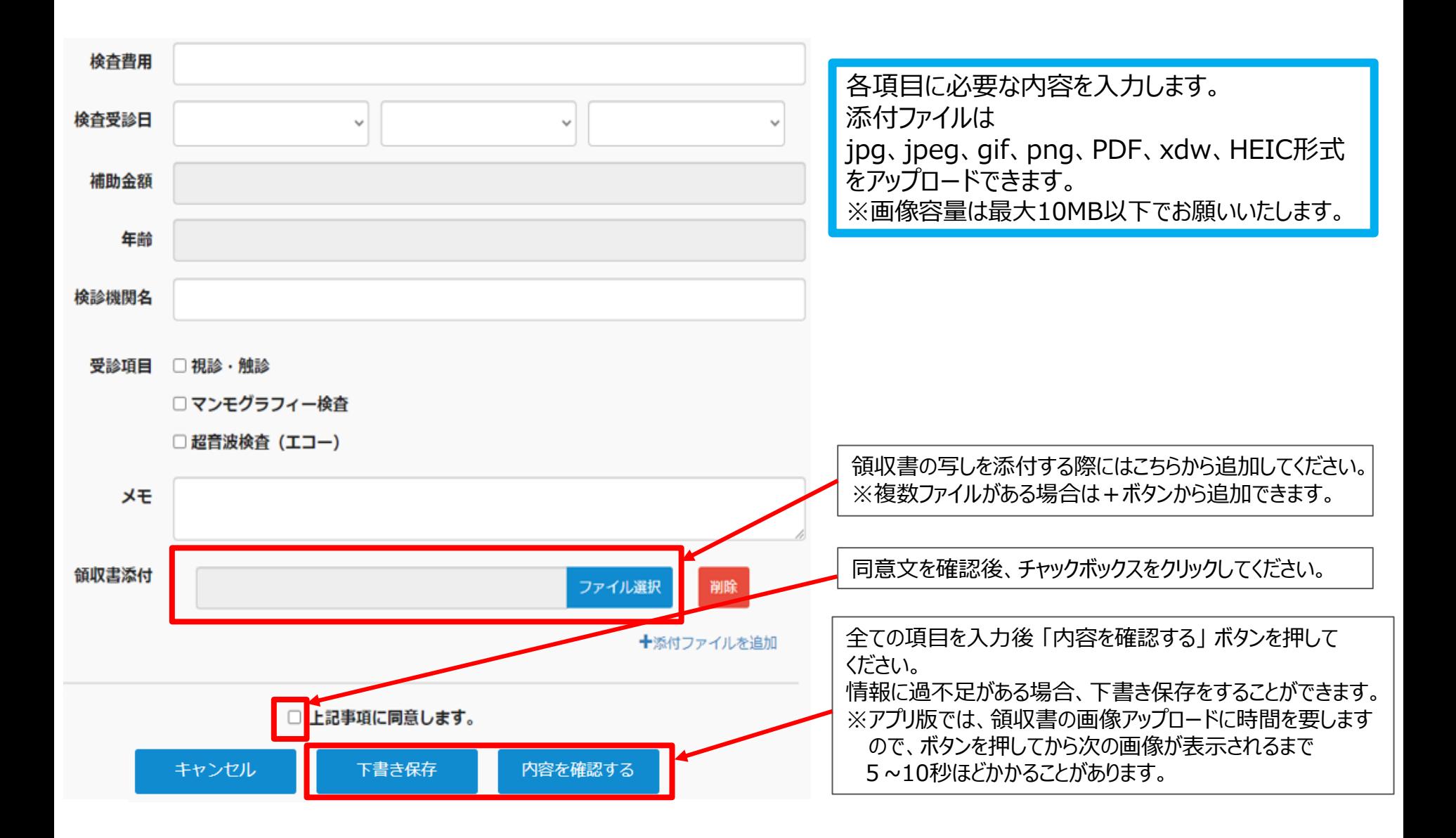

# **申請完了**

申請内容を確認してください。

氏名が表示されます (被保険者 女性) 検杳費用 4,500円 検査受診日 2023-06-02

補助金額

年齢

検診機関名

受診項目

視診・触診

自動で表示されます

●▲■医院

4,500円

メモ

■ 領収書添付一覧

#### **領収書**

検診機関において、次の内容が明記されているか確認ください。

- 「乳がん検診」 の代金であること。
- 領収書の金額が他の項目と合算の場合は、乳がん検診費用が 明示されていること。

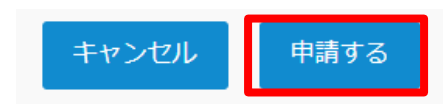

申請内容を確認後、申請ボタンを押してください。

申請が送信され、申請を送信した旨の 「申請送信メール」が送付されます。

申請送信メール

【Pep Up】乳がん検診費用補助申請の申請送信

乳がん検診費用補助申請の申請が送信されましたの で、ご連絡いたします。

https://pepup.life/

※本メールは自動配信メールのためご返信を承ること ができません。申請内容についてはご加入の医療保 険者(保険証の発行元)様にお問い合わせくださ  $\mathsf{U}_\mathsf{a}$ 

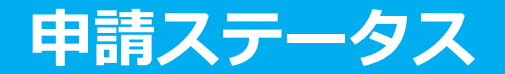

### 申請後は承認待ちの状態になります。

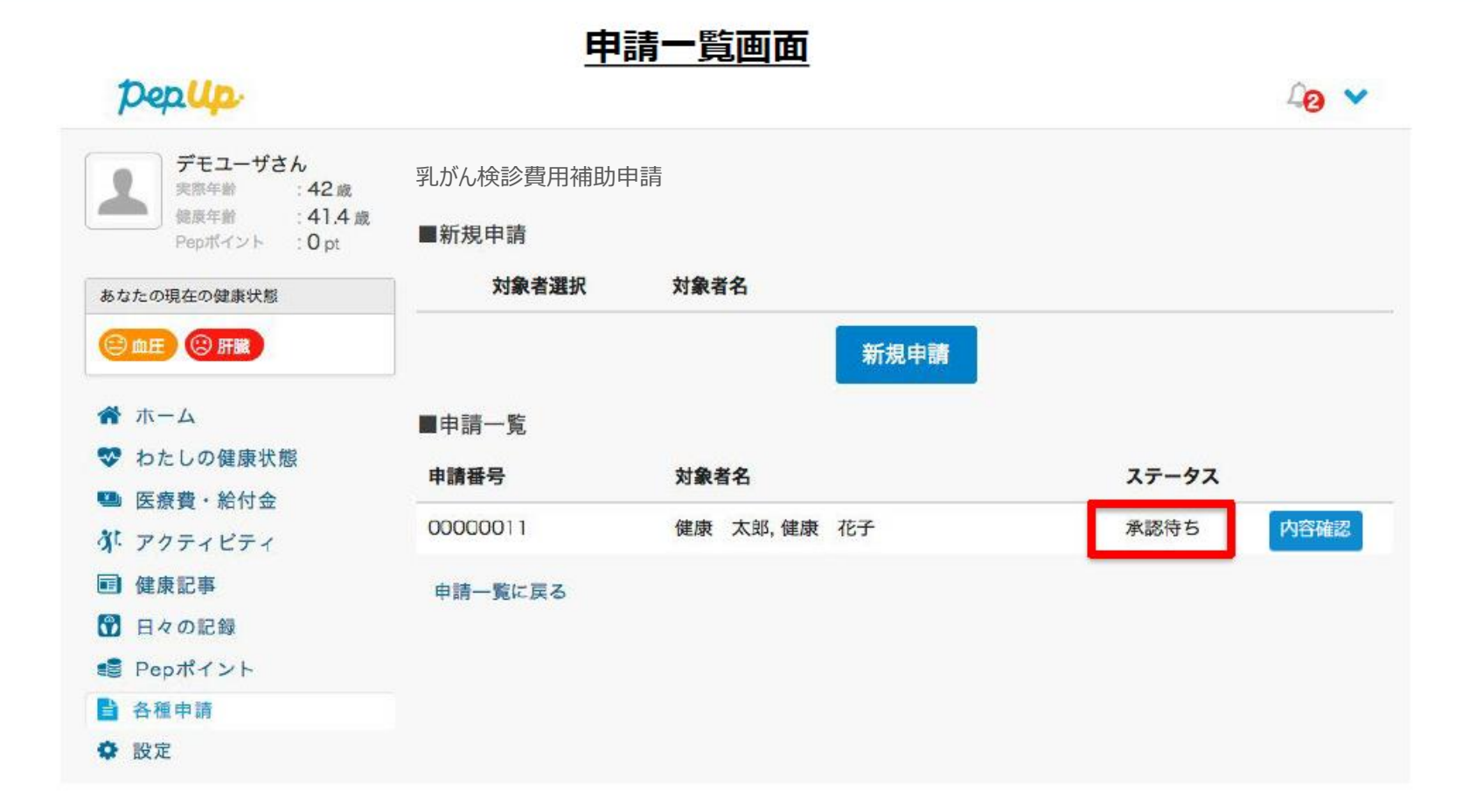

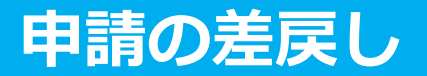

申請内容に不備があると、健康保険組合からPep Upの登録メールに「差戻しメール」 が送付されます。本メール内に差戻し理由が記載されておりますので、内容を確認し修 正して再申請してください。

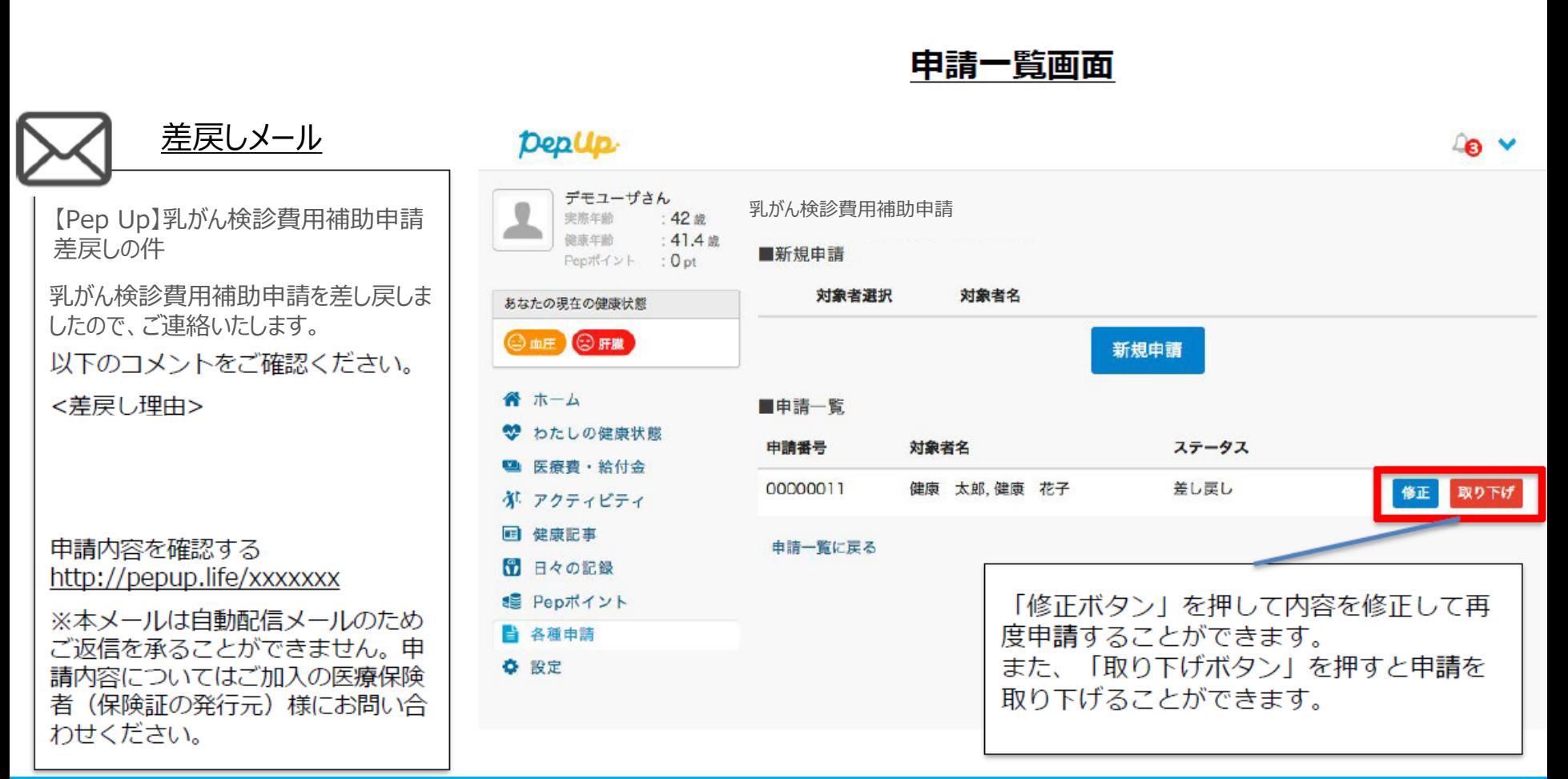

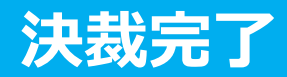

## 申請内容が決裁されると「決裁完了メール」が送信されます。

※支払日の表示を設定した際には、メールと画面上に支払予定日が挿入され表示されます

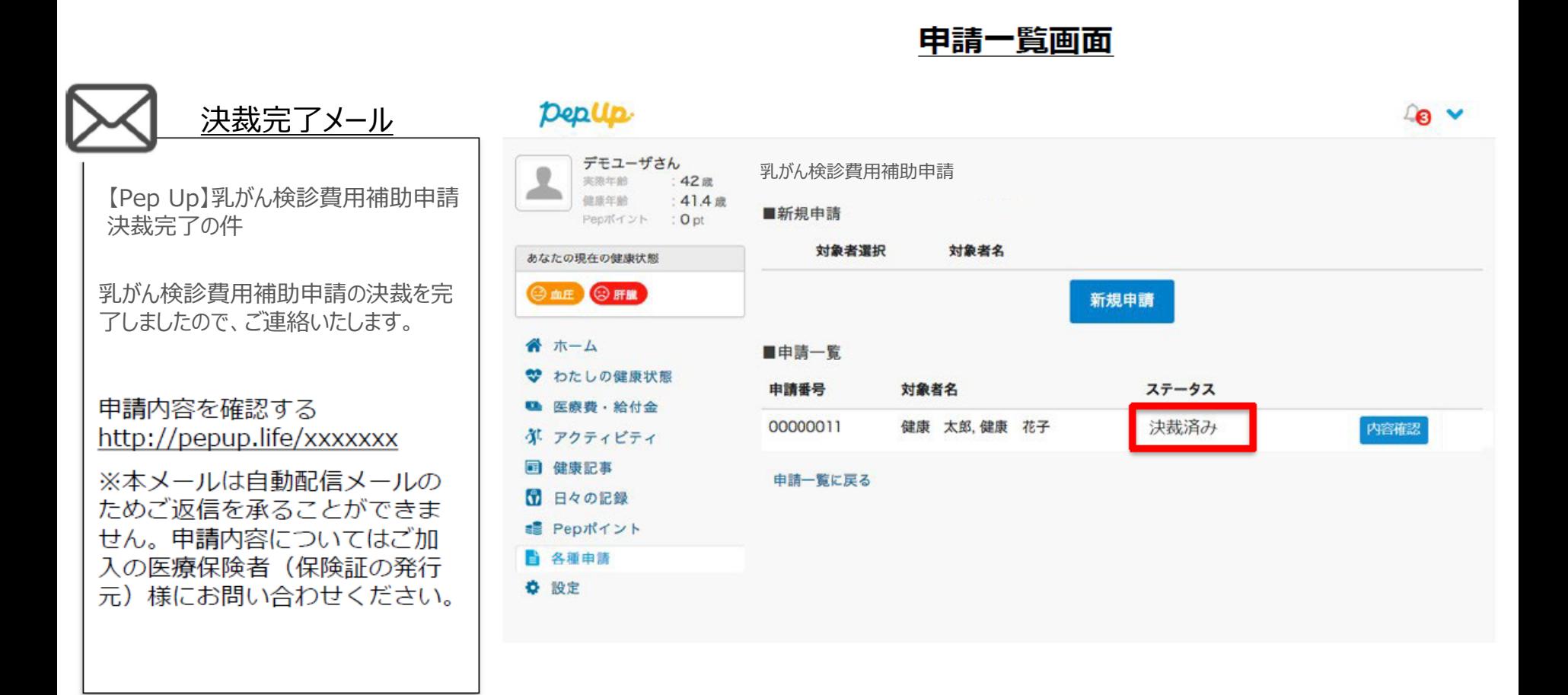

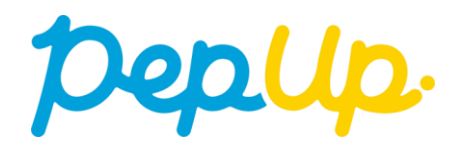